# VPN beállítási segédlet -SZFE

Dokumentum verzió: 2.1

VPN kapcsolat létrehozása Windows 10 operációs rendszeren.

Fontos a jelszavak ne másoljuk, gépeljük be! (nem mindig működik másolt jelszóval)

Start menü > Gépház > Hálózat és internet > VPN

+ Új VPN kapcsolat beállítása

- VPN szolgáltató: Windows (beépített)
- Kapcsolat neve: SZFE (Bármi lehet)
- Kiszolgáló neve vagy címe: szpc2.filmacademy.hu (Ez a DNS módosítás után a konyvtar.szfe.hu címen is elérhető lesz)
- Virtuális magánhálózat típusa: L2TP/IPSec előmegosztott kulccsal
- Előmegosztott kulcs: uWBc%5vN
- Felhasználóinév: \*\*\*\*\*\*\*\*
- Jelszó: \*\*\*\*\*

Mentés!!!

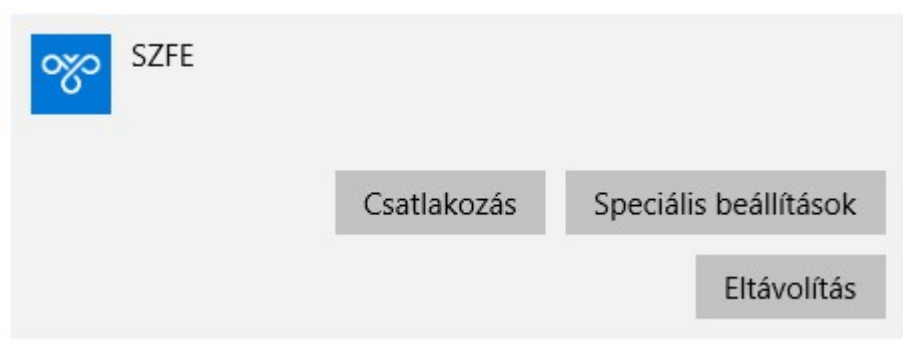

SZFE 2020. Minden jog fenntartva.

Jelen dokumentum egészének vagy bármely részletének másolása, sokszorosítása, terjesztése csak a SZFE engedélyével jogszerű.

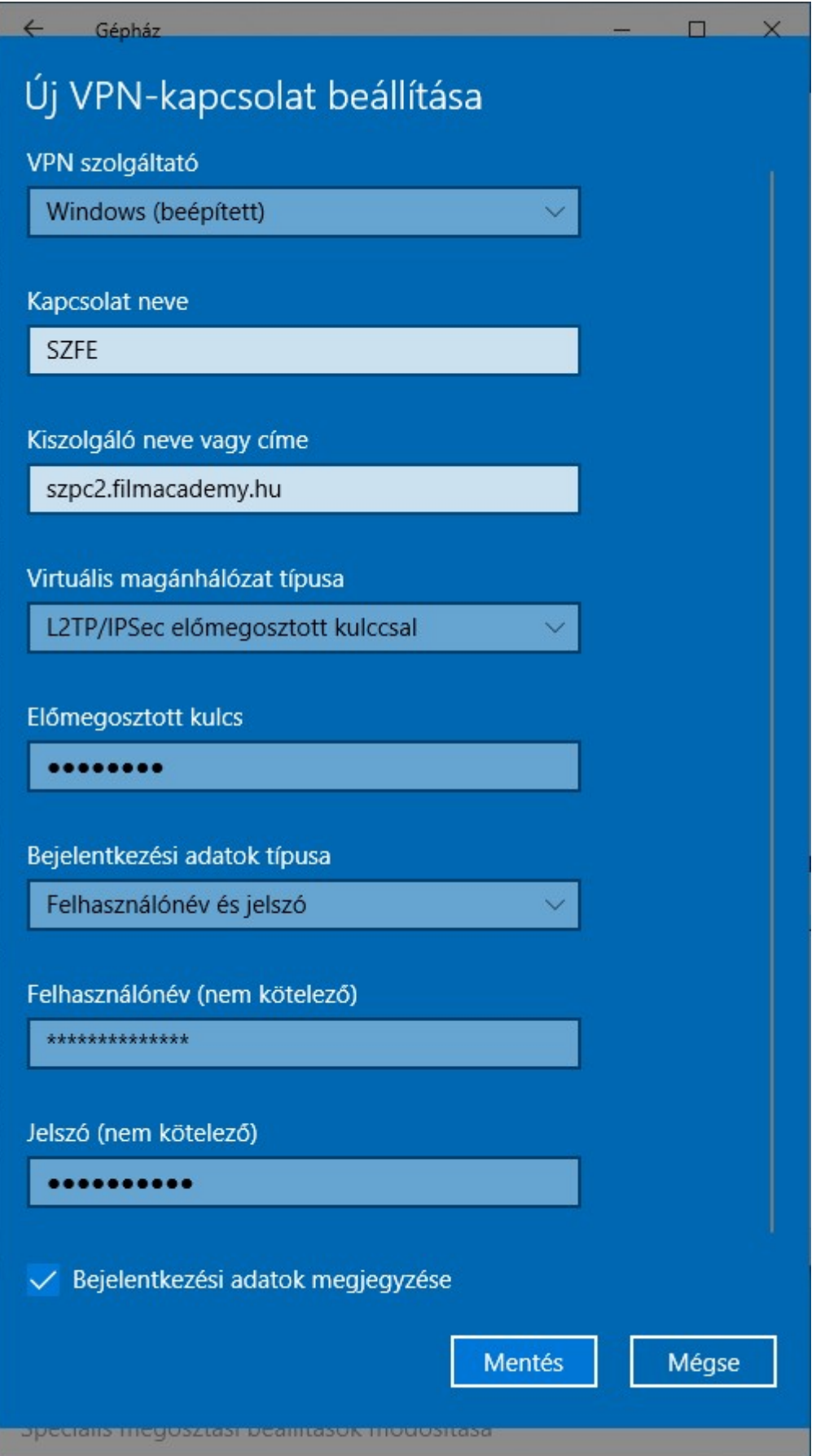

# Ellenőrzés, hibaelhárítás

### Vezérlőpult\Hálózat és internet\Hálózati kapcsolatok

#### jobbegér> tulajdonságok > biztonság fül

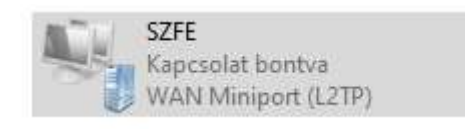

#### Fontos, hogy az MS-CHAPv2 prtokkol engedélyezve legyen

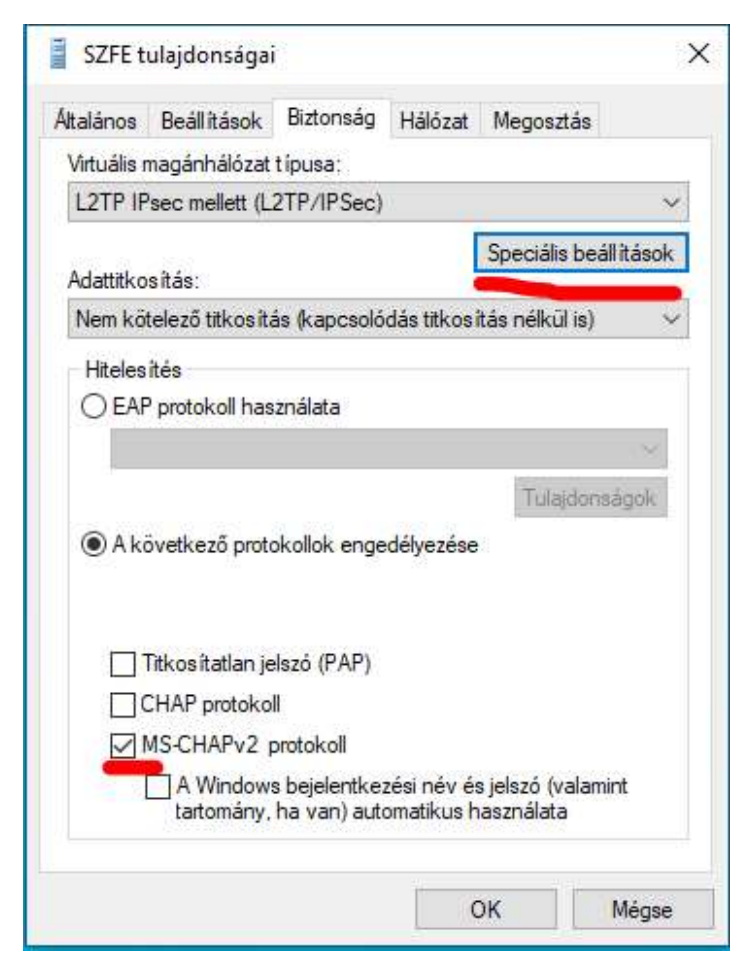

Speciális beállítások, ne legyen üres az előmegosztott kulcs mező

- Előmegosztott kulcs: uWBc%5vN

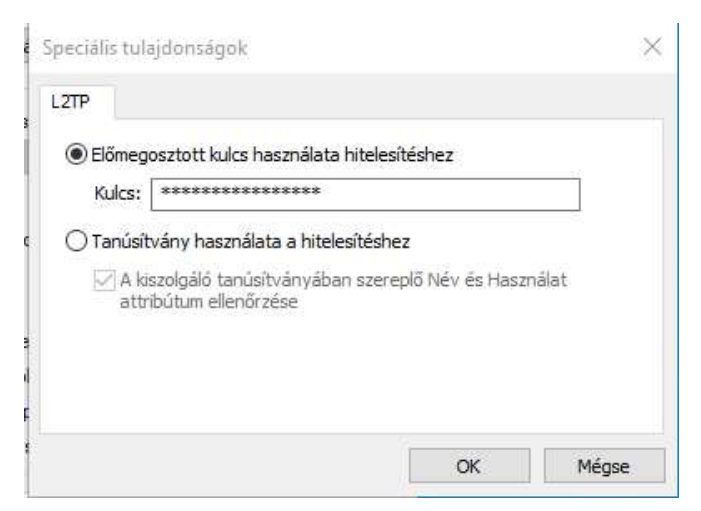

VPN kapcsolat létrehozása Mac OS 10.13 (High Sierra) operációs rendszeren.

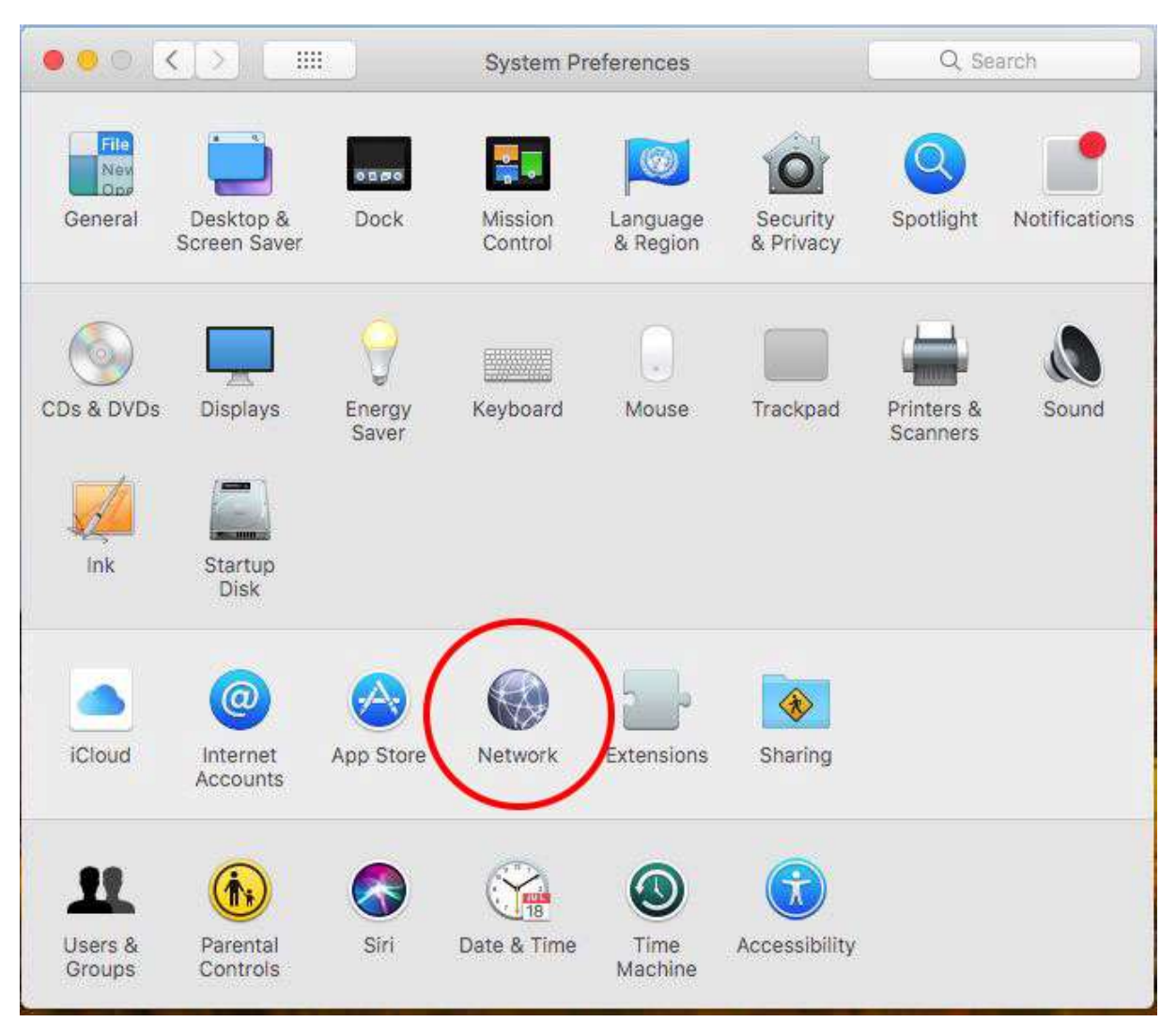

# Nyissa meg a "Rendszerbeállításokat", azon belül a Hálózat menüpontot.

A kapcsolatok alatt, a bal alsó sarokban található "+" jelre kattintva megjelenik egy új ablak.

A legördülő listákból a következőket kell kiválasztani

- Interfész: VPN
- VPN Típusa: L2TP over IPSec
- Szolgáltatásnév: SZFE vagy ami tetszik

## Majd a Létrehozás gomb.

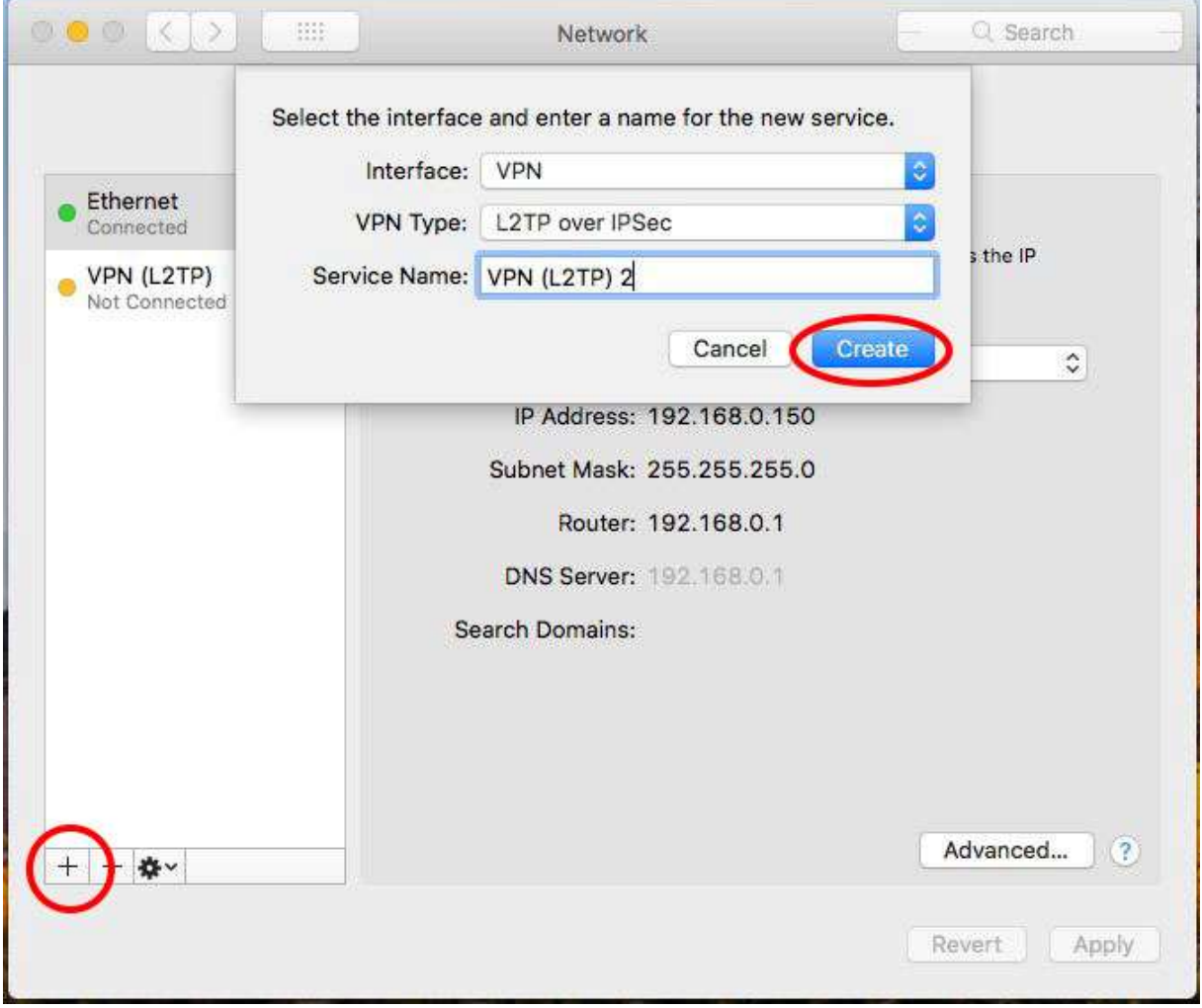

A létrejött interfészen be kell állítani a kapcsolat adatait

- Szerver címe: szpc2.filmacademy.hu
- Felhasználóinév: saját azonosítóját kell beírnia

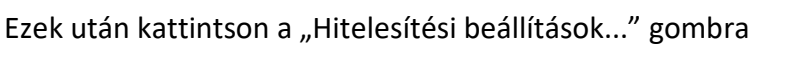

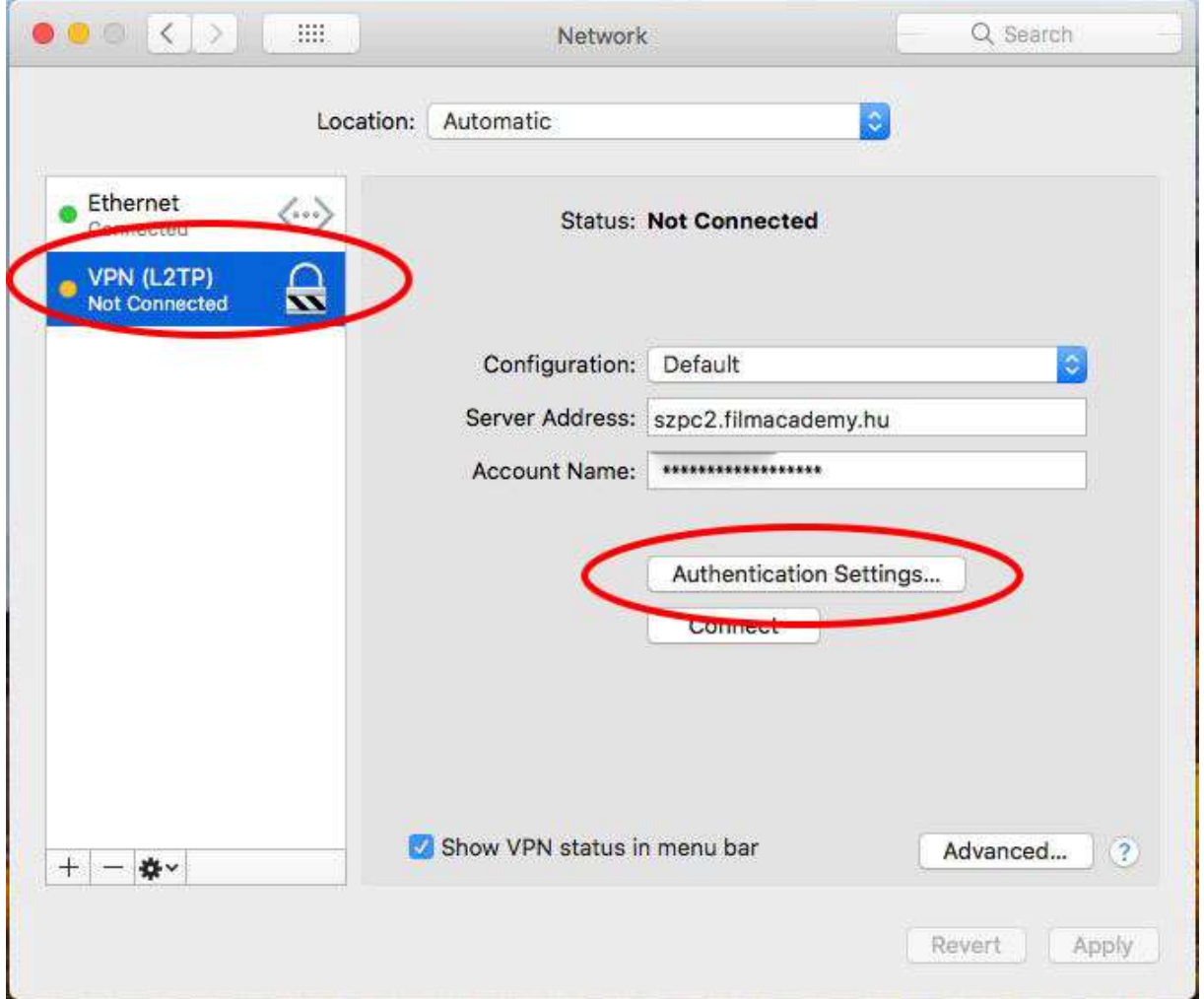

Hitelesítési beállítások

- Felhasználóinévhez tartozó jelszó: \*\*\*\*\*\*
- "Géphitelesítésnél" (shared secret): uWBc%5vN

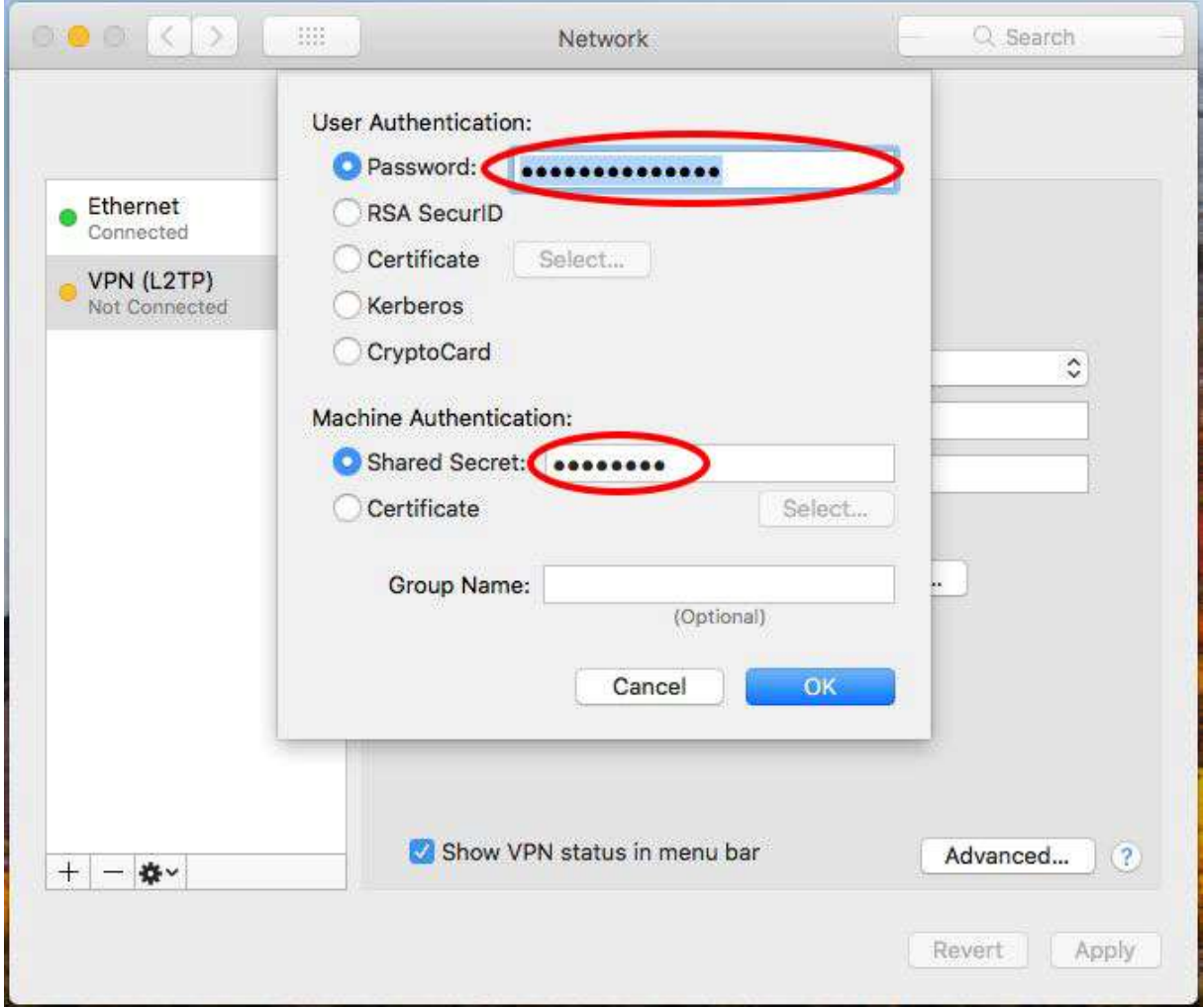

Fontos Advanced menüben az alábbiakat is kijelölni.

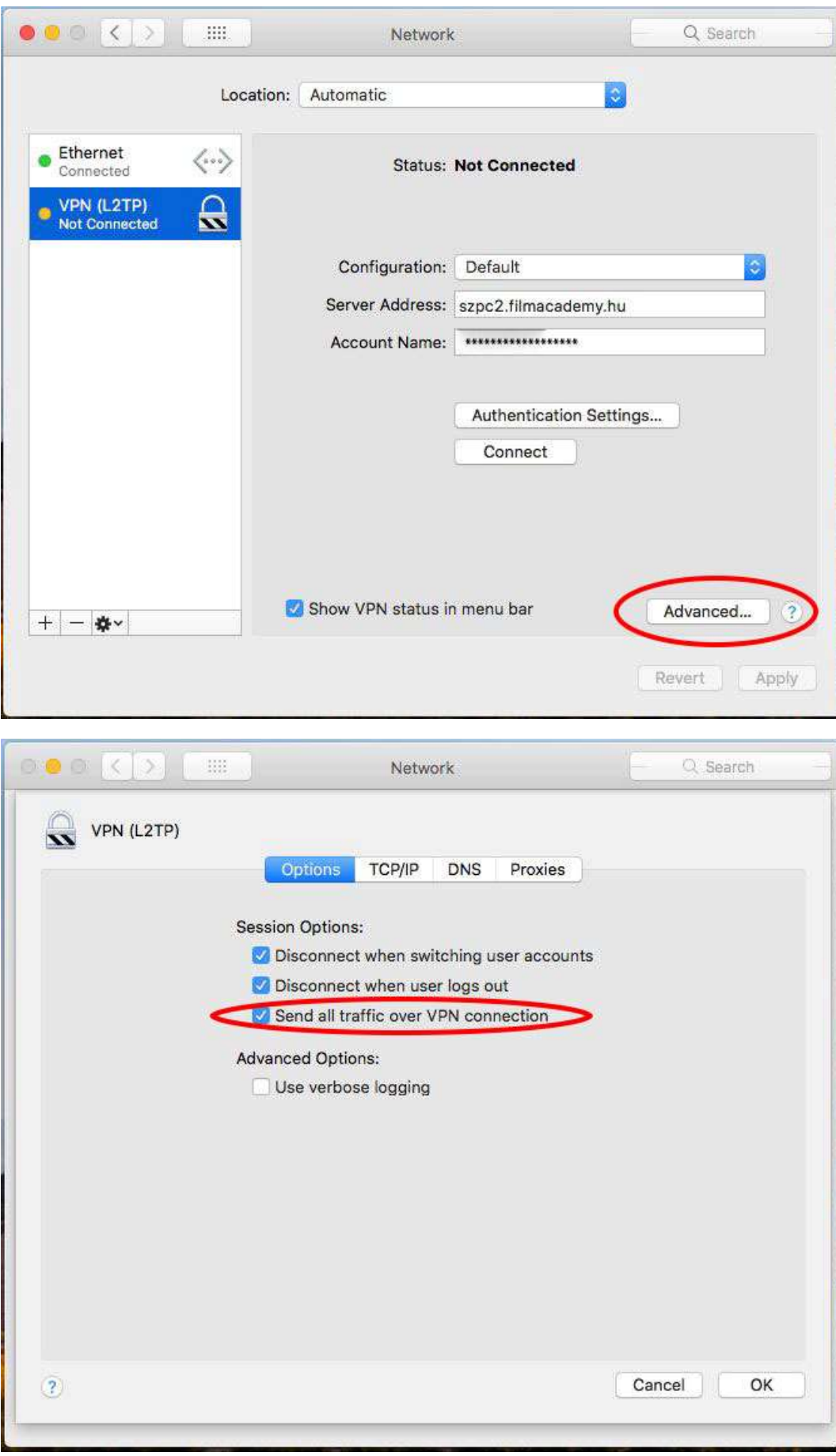

Nem maradt más mint kapcsolódni!

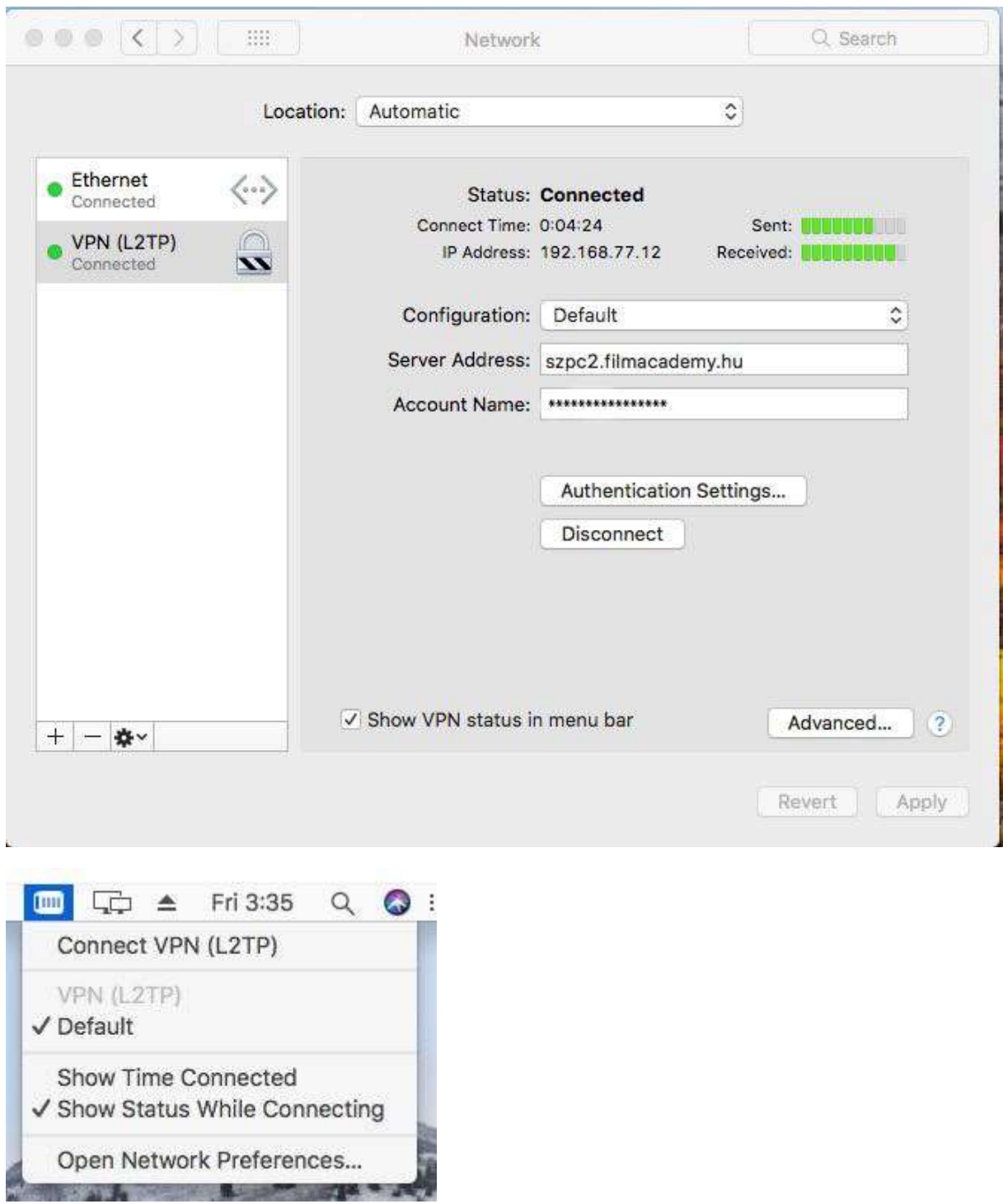

A telepítéssel, teszteléssel, illetve a rendszer használatával kapcsolatos kérdéseikkel kérjük, forduljanak az informatikához: informatika@szfe.hu